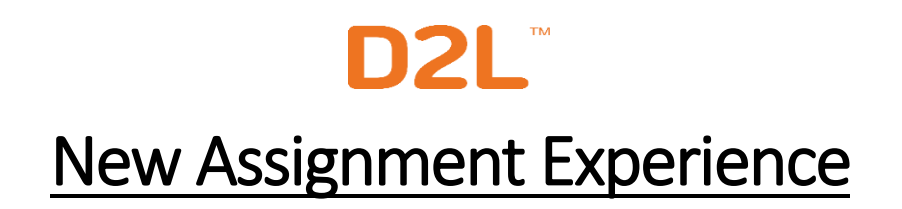

The New Assignment Experience has a new look at feel. Everything is condensed into one page. The tabs have been removed and replaced with dropdowns to simplify the experience.

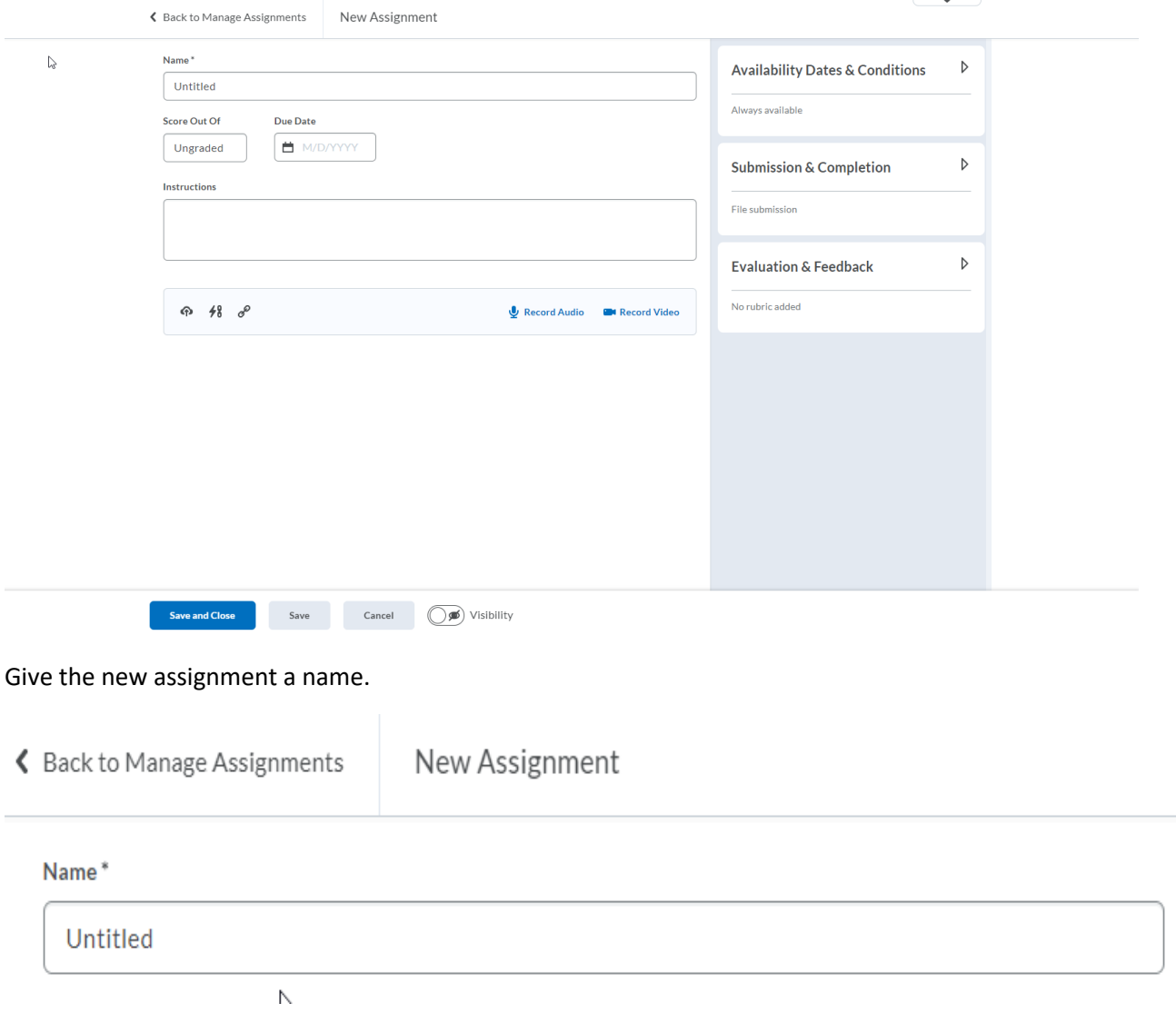

Here you will add in the grade for the assignment. Once you add in the points for the grade item, it will automatically add it to the Gradebook. You will see a dropdown if you click on In Grades, and can choose to Remove from Grades, or Reset to Ungraded. Here you will also want to add in your Due Date.

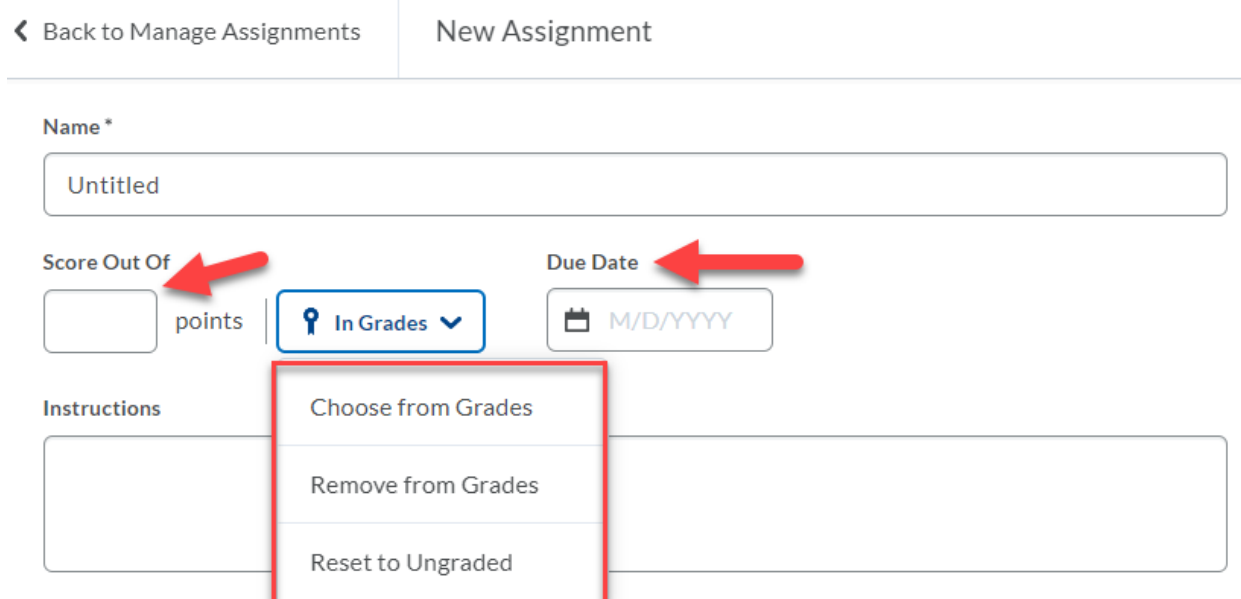

Next you can add in your instructions for the assignment. A file can be uploaded to this assignment, or you can link this assignment to another assignment you already have created. You can also add a hyperlink to this assignment from below the Instructions box.

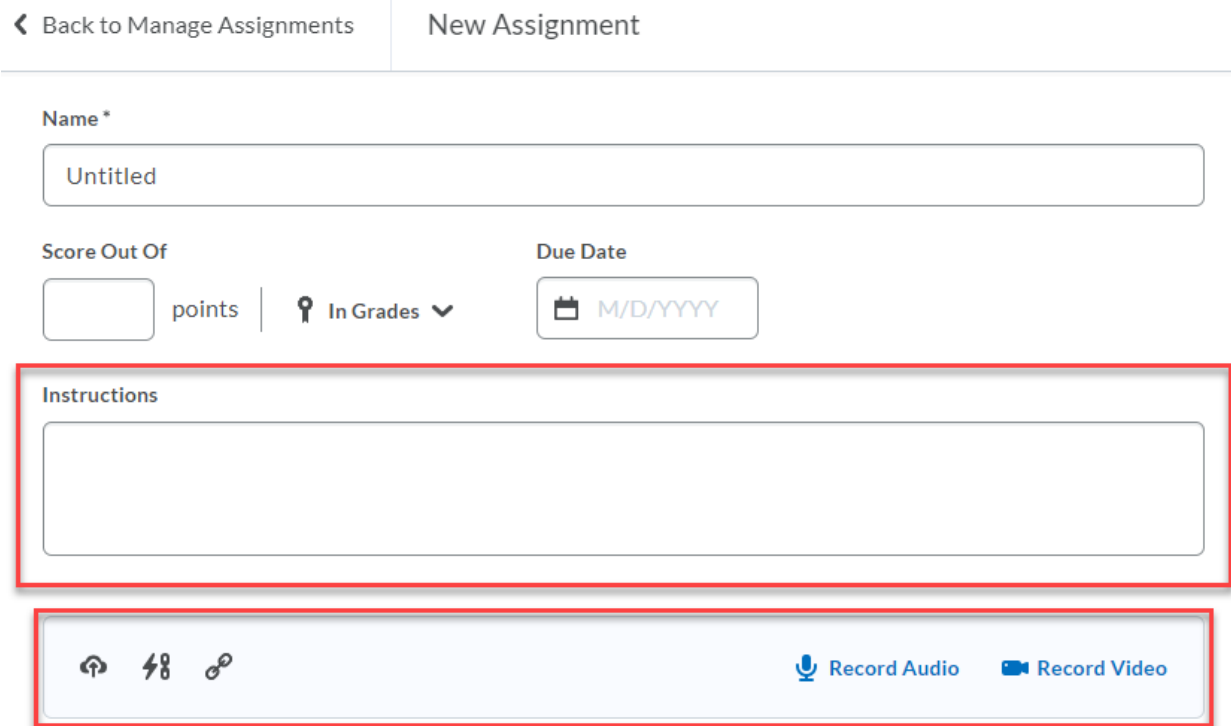

On the right-hand side of the page you will see three boxes. The first one has the availability settings in it. You can set your accessibility with the Start and End Dates, as well as Release Conditions in this space. This is also where you will find the Special Access feature for students that need a different amount of time or attempts.

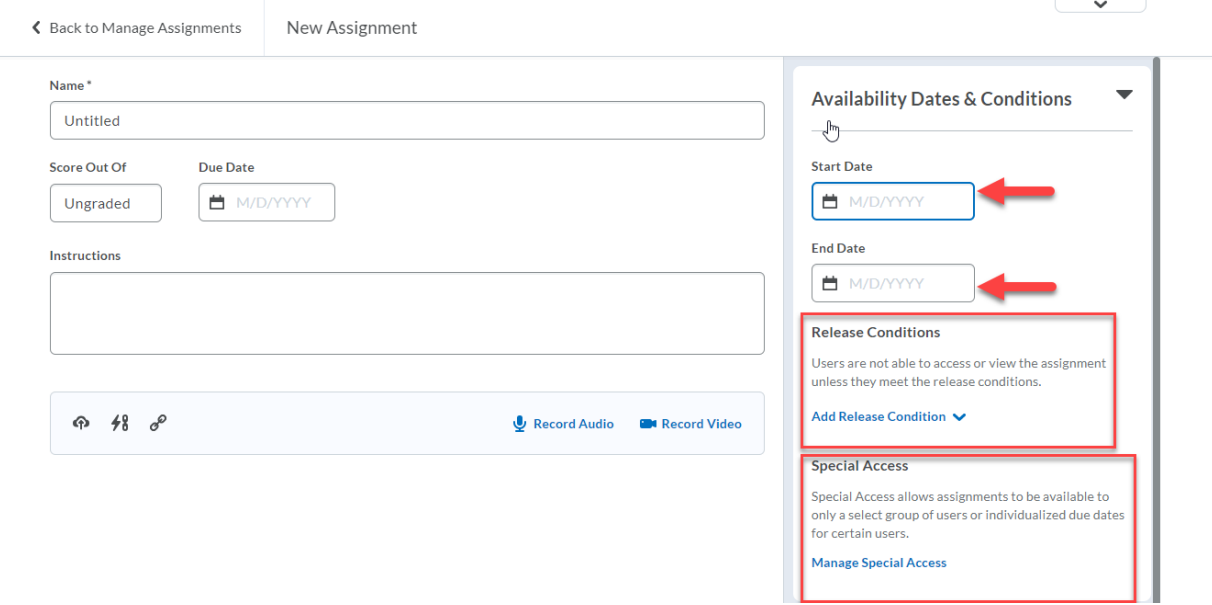

The next box is for file submissions. Here you are able to decide if this is an individual assignment or group assignment. You can choose the submission type and how many file to allow. How many submissions are kept and a place to notify you when an assignment is turned in.

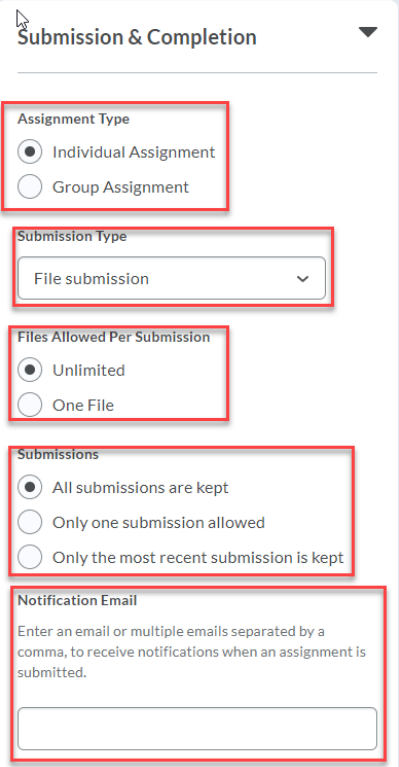

The third and final box is for Evaluation and Feedback. In this space you can add a rubric to the assignment. Add in Learning Objectives, and make the annotation tools available for grading. This is where you would also manage you TurnItIn quality checker for your assignments.

Ù.

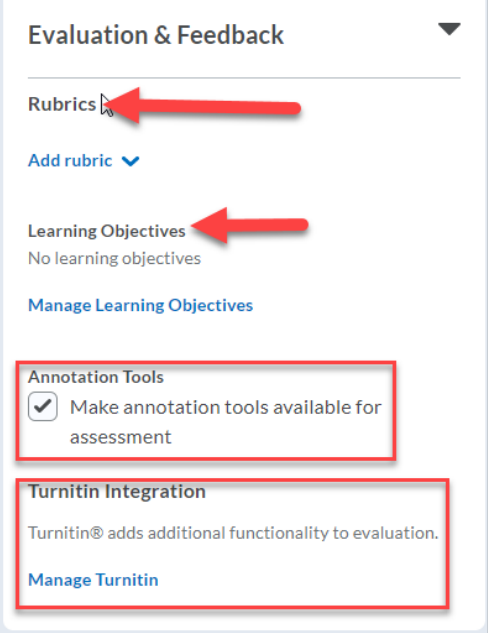

You will want to also make sure that your assignment is visible to your students by clicking the button at the bottom of the page. Then you can save and close your new assignment.

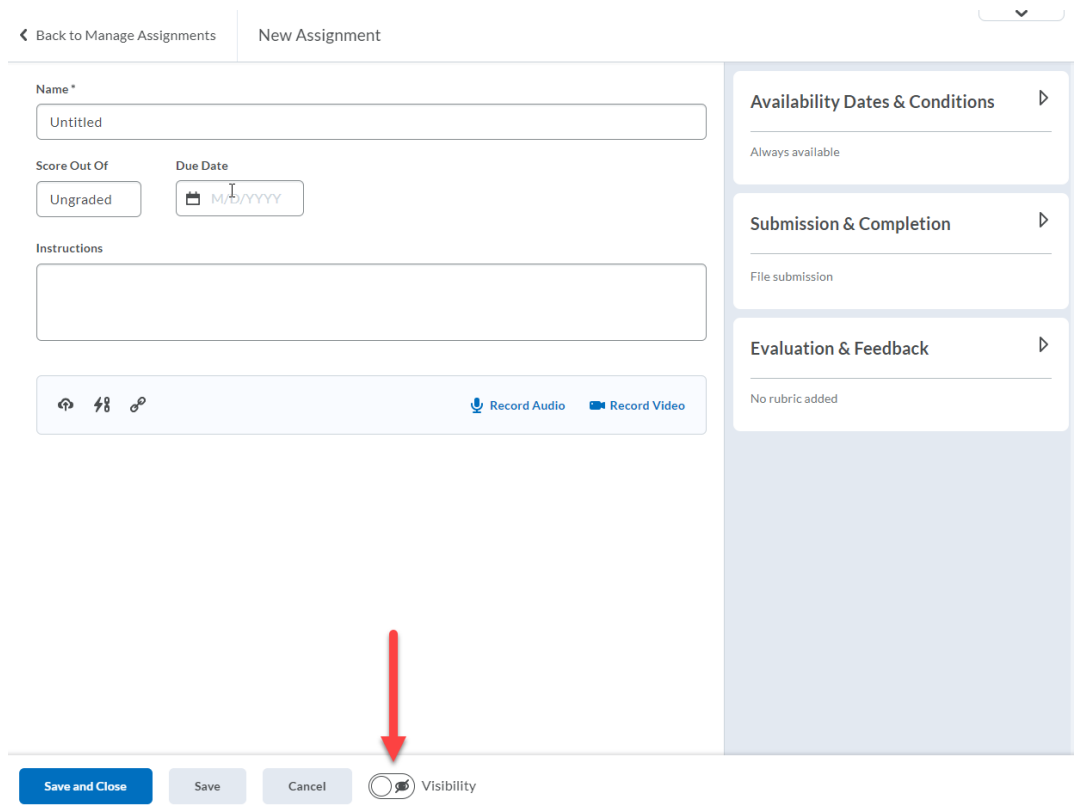